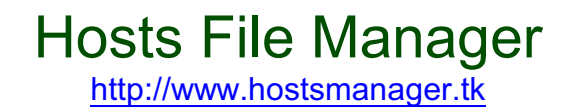

## *By Eric Arnol-Martin*

#### **Introduction to Windows' Hosts File:**

The hosts file is a file used in Windows to manually map hostnames (URLs and just pointer names) to IP addresses.

Before your computer queries the DNS server on your network in order to resolve URLs and names, it checks the local hosts file for an entry mapping the host to an IP address. If an entry exists in the hosts file, the location the name redirects to will take precedence over what the DNS server returns. Thus, if you create an entry for yahoo.com and tell it to redirect to 192.168.0.1, users will be redirected to 192.168.0.1 when querying yahoo.com from your local PC rather than Yahoo's normal IP address of 72.30.38.140.

#### **Why Would Anyone Create Entries in the Hosts File:**

In some cases, if you run a web server on your local network, you will not be able to reach your website from your internal network. You are unable to access your web server internally by using your domain name because most network devices do not support loopback. When your DNS server queries your domain, it returns your external IP address which is reachable from the internet by anyone outside of your local area network. However, your external IP address cannot be used on your local area network because your network device doesn't allow you to send data back to your own network.

As such, you have to manually enter a record into the hosts file for each domain so that it resolves to the web servers internal IP, as again, you are unable to access its external IP address internally.

For example, you need [www.mydomain.com](http://www.mydomain.com) to point to you web server's internal IP address. This can be accomplished by typing the following into your hosts file:

#### 192.168.1.1 mydomain.com

Hosts file entries can also be used to prevent unauthorized web access by certain programs that try to send registration data back and forth or other sensitive information.

The more domains and names you add to the hosts file, the messier it gets. Thus, use Hosts File Manager, the only open-source program that checks your syntax while making adding hosts file records easy.

#### **Resources for More Hosts File Information:**

Understanding how the hosts file works can be quite confusion. However, if you still don't understand its purpose once reading the above information, I suggest you check out these resources:

[http://www.accs-net.com/hosts/what\\_is\\_hosts.html](http://www.accs-net.com/hosts/what_is_hosts.html) [http://en.wikipedia.org/wiki/Hosts\\_%28file%29](http://en.wikipedia.org/wiki/Hosts_%28file%29)

## **Using Hosts File Manager:**

Each time you run Hosts File Manager, the local computer's current hosts file will be automatically loaded into Hosts File Editor.

To create entries using the hosts file manager, simply specify your target IP address by typing into the Target IP Text field under the drop down list and clicking "Add IP".

For example, if you'd like the domain of [www.yahoo.com](http://www.yahoo.com) to redirect to the server at 192.168.1.1, simply type 192.168.1.1 into the text field and click on Add IP.

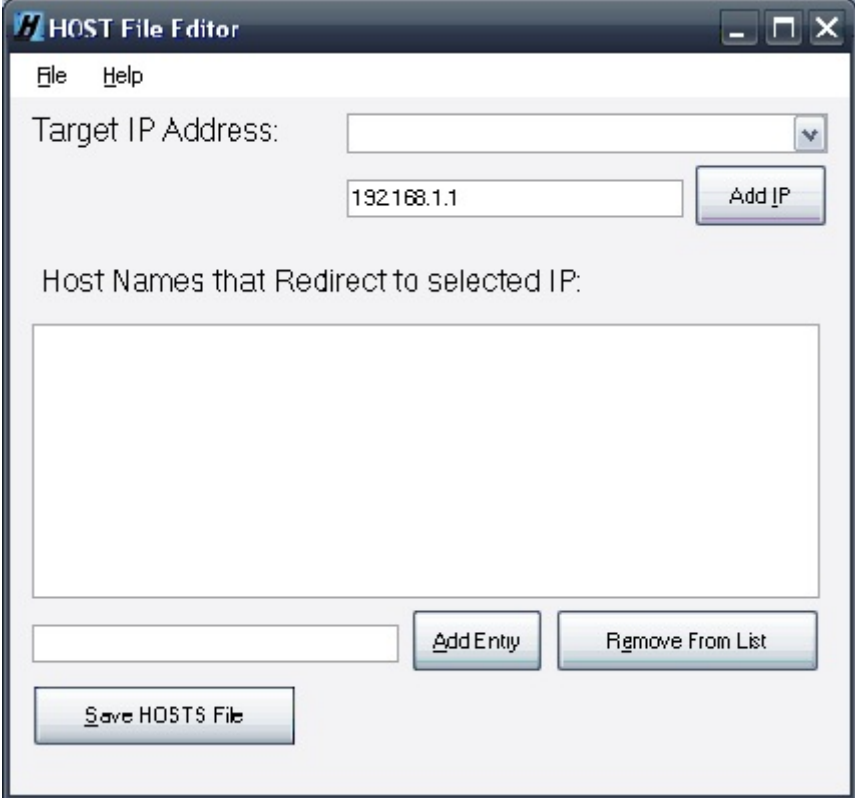

Once you've added the IP address to the list, it should be selected into the Target IP Address drop down menu as shown below:

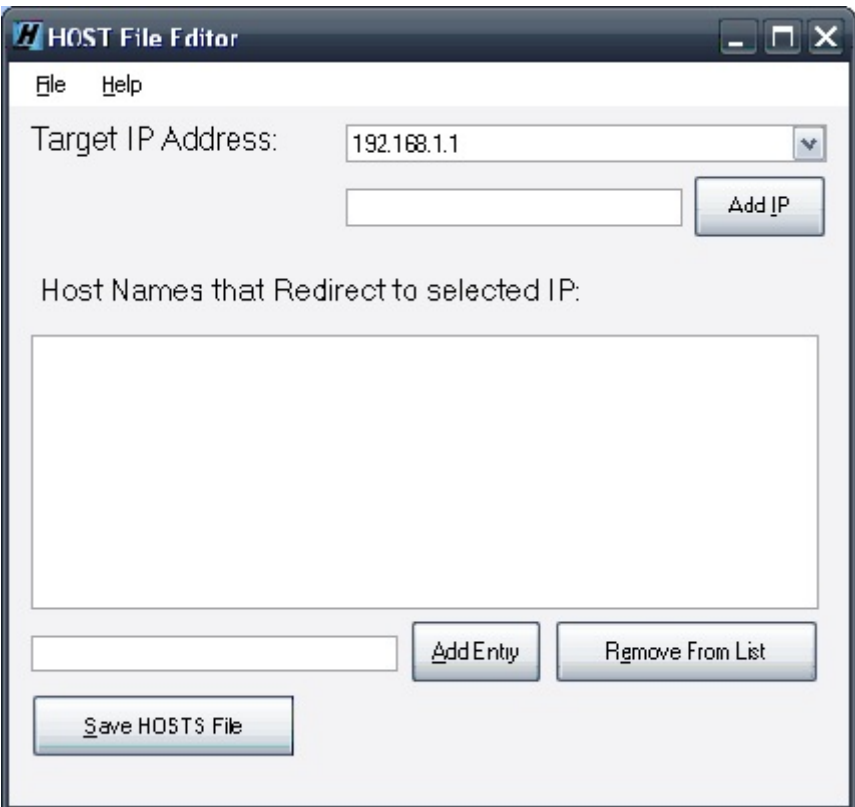

In the text field next to the "Add Entry" button, type yahoo.com and click on the "Add Entry" button. You've just added the host of yahoo.com that will redirect to 192.168.1.1

Hosts File Manager should look like this now:

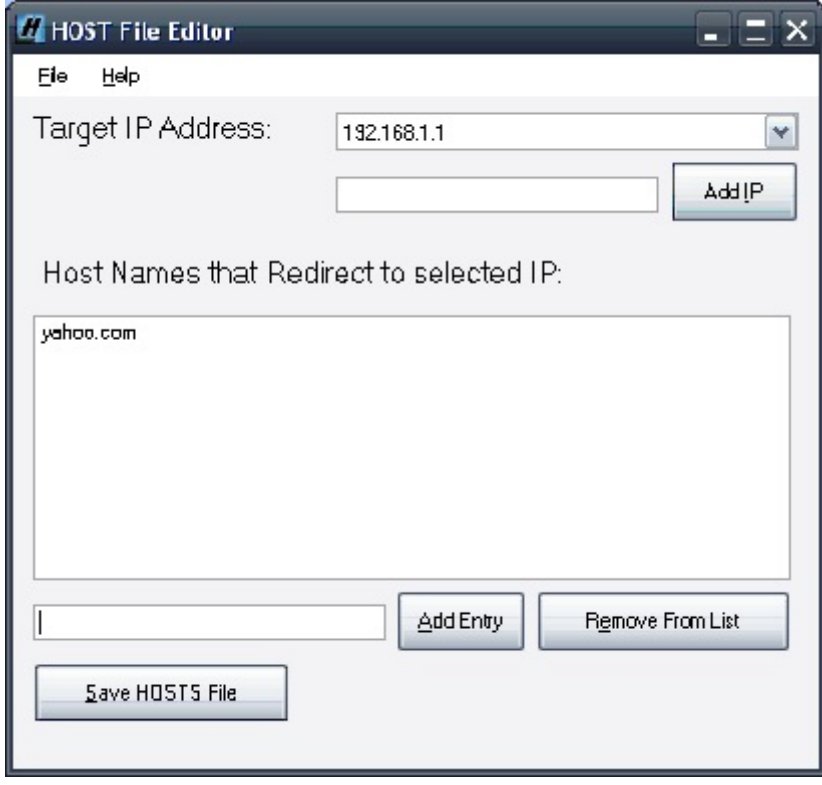

You can add additional IP Addresses at any time, and you can add host names to each selected IP address. When you change your selected IP Address, you will see your existing corresponding host name entries assigned to the currently selected IP. For example, if I were to add 192.168.1.2 to my IP address list and add the host of google.com, the selected IP address of 192.168.1.2 will display google.com as a host that redirects to the IP address and the IP address of 192.168.1.1 will still have its yahoo.com entry.

# **Removing Host Entries:**

To remove a host entry, simply select the target IP from which you'd like to delete the host, select the host you want to delete, and click on "Remove from List".

## **Removing IP Address:**

You cannot remove IP Addresses manually. They will be removed automatically if there are no hosts corresponding to the IP.

# **Saving Changes / Updating Hosts File:**

To save your hosts file changes, simply click on the "Save HOSTS File" button or use the File –> Save option.

## **Restoring Original Hosts File:**

To restore your hosts file back to the original before using Hosts File Manager, simply go to File –> Restore Original Host File

## **Exporting the Hosts File:**

You can save a copy of your hosts file to another location by using File –> Save As

Use this to deploy your hosts file to other machines on your network.

## **Opening other Hosts Files:**

By default, Hosts File Manager opens the local machine's hosts file upon loading. However, you can open other hosts files by going to File –> Open.

This is nice, as you can create and edit multiple hosts files.

## **Support:**

For support information, please post in [EAMster Forums](http://forums.eamster.tk).